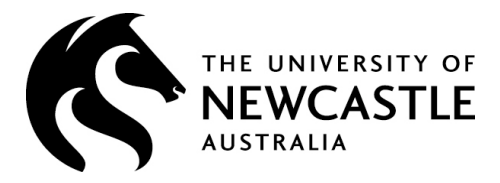

# *-* **Guide for Students**

# **University of Newcastle - SONIA Student Placement System**

#### **Go to the following web address**:

[https://sonia.newcastle.edu.au](https://sonia.newcastle.edu.au/)

*This web address will take you to a listing of all UON SONIA applications.*

## **Select:** *>School of Environmental and Life Sciences as highlighted below.*

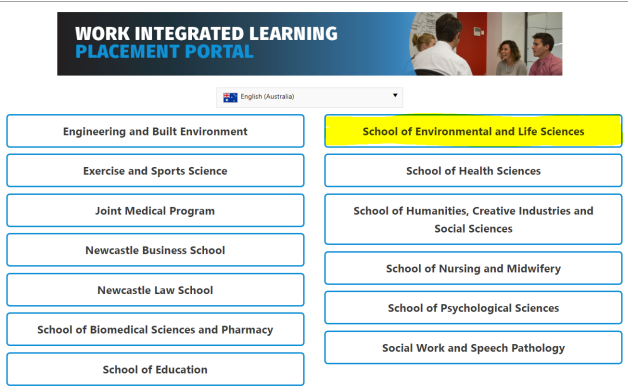

**Log into your SONIA online account: Select** *Role = Student (from the drop down box)*  Then **Click** on *University Sign In* **Log in using your usual University credentials** 

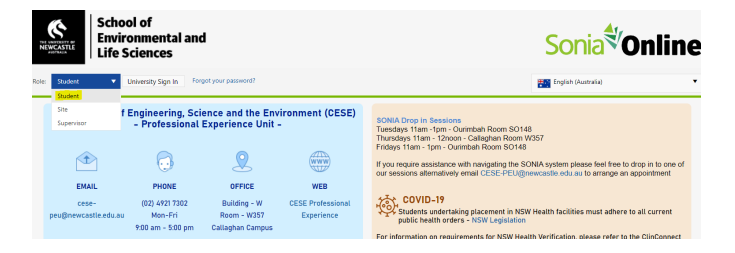

## **Step 1:**

Professional Experience Unit staff will send an email to your UON student email account once you have been added into SONIA. Your course will then display within your SONIA online account under the **Placements tab**

#### **Step 2:**

Complete the Placement Agreement form located in the **forms tab** via SONIA.

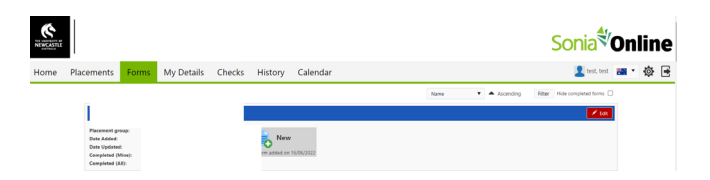

**Click** on the **red Edit** button to open the form. *(TIP: Use the Save Draft at the bottom of the form to save at any stage).*

Read and complete the form. **Click** on the **Student Agreement** button. The form will then go to your supervisor for approval. *IMPORTANT:*

- *Once you Submit the above form, no further edits can be made. (If you require an edit please contact [CESE-PEU@newcastle.edu.au](mailto:CESE-PEU@newcastle.edu.au) to unlock the form)*
- *Your Course Coordinator must approve your placement via this form prior to commencing placement.*

#### **Step 3:**

After you have completed your placement hours you will need to complete the Placement Completion Form located in the **forms tab**.

Please complete the student section and then **Click** on the submit Placement Completion. This will send your completion documents directly to your supervisor. You will receive notification once your Course Coordinator has reviewed.

**For more information:** Contact the Professional Experience Unit Email: [cese-peu@newcastle.edu.au](mailto:cese-peu@newcastle.edu.au) Phone: 4921 7302